# **Learning Choice Boards Cheat Sheet!**

### **Alexa Charles 2020**

## **Create Your own!**

Helpful hints and tricks for the google slide and bitmoji choice board style:

<https://greenteacher.com/outdoor-virtual-classroom-choice-boards/>

(Source: Jennifer Baron 2020)

Here's the link today's presentation which includes my sample version of the google slide/bitmoji style choice board

# **Acknowledgement of source material on any choice board you share with students or staff.**

Be sure to give credit to any source material (for example, videos, lesson plans and other resources) that you may link to your own choice boards that is not yours directly. The bitmoji / pictogram tyle of choice board was taught to me by educator and Green Teacher Magazine Contributor Jennifer Baron from the York School District in Ontario.

The mutli tiered/ colour coded strategy for informed decision making around learning for parents and students was a collaboration between myself and my colleagues in the Coquitlam School District (43) here in BC.

The Garden Videos from my school site are also shareable.

All the above parties support in the sharing of these templates.

## **Easy steps to remember how to embed a link seamlessly and keep your choice board organized.**

**How to Insert Hyperlink (website or shareable file) in Word to make your choice board full 'clickable'**

The following are the steps required on how to insert hyperlink in Word 2007:

- 1. Open the Word document.
- 2. Select the image or text that you want to hyperlink.
- 3. Then right click on the image you selected and click on "Hyperlink".
- 4. You will see an "Insert Hyperlink" dialog box which opens on clicking Hyperlink. Another way to get this dialog box is by clicking on "Hyperlink" from the "Insert" tab.

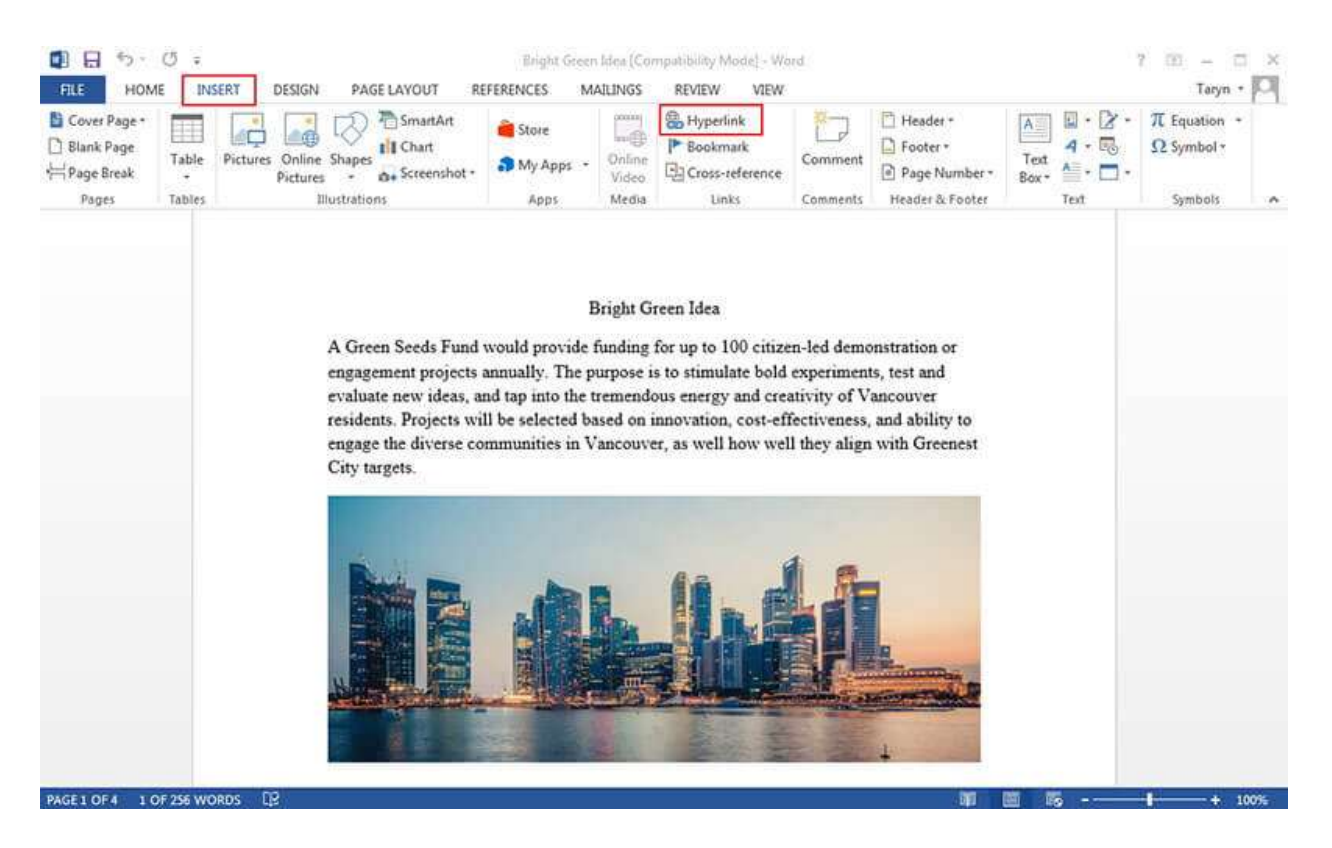

- 5. If what you selected is text, it will appear in "Text to display". Note that this text can be changed if that is what you want.
- 6. Then type the address you would like to link in the "Address" field.
- 7. Finally click on "OK" to complete the process and get your text hyperlinked.

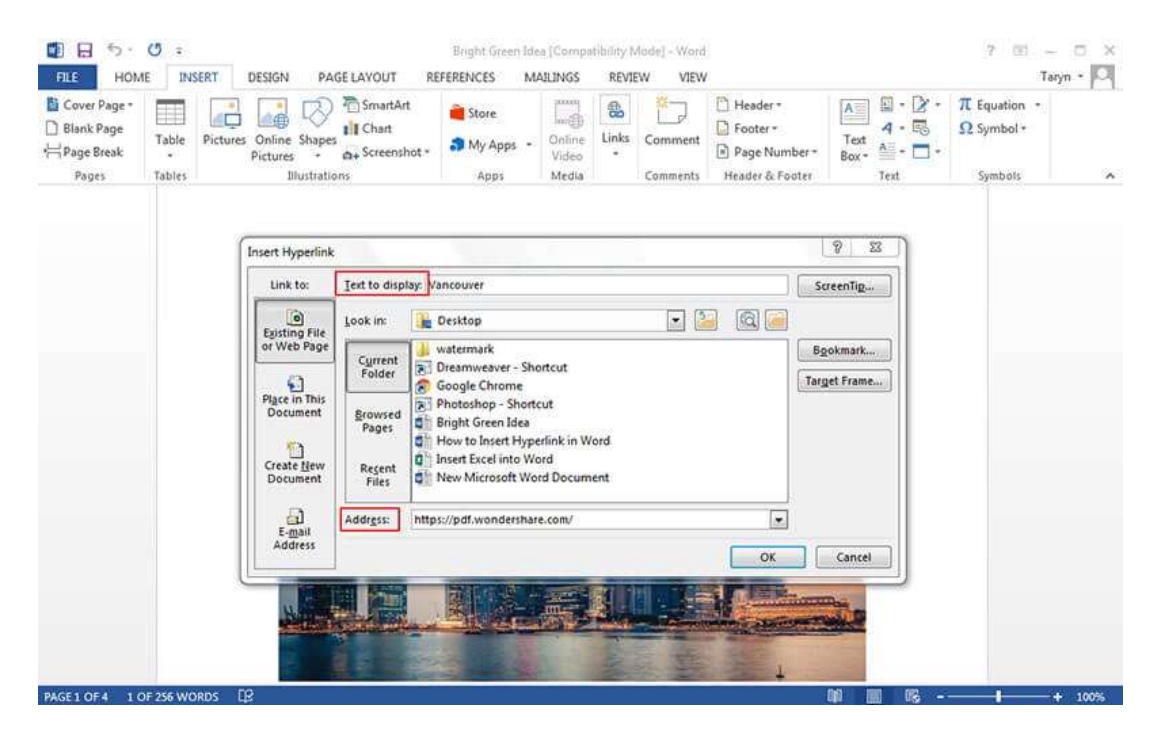

The steps are almost the same when you consider how to insert hyperlink in Word 2013 as seen below:

- Select the text or image where you want the hyperlink to be.
- Then right click on the text or image you selected and then choose "Hyperlink".
- "Text to display" text box will open and show the text that would display on the document.
- Enter the Address of the document in the "Address" text box.
- Click "OK".

Source: [PDF Wondershare](https://pdf.wondershare.com/word/insert-hyperlink-in-word.html#:~:text=How%20to%20Insert%20Hyperlink%20in%20Word%202016.%201,the%20process%20and%20get%20your%20text%20hyperlinked.%20)